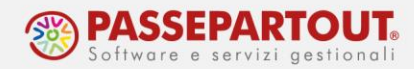

# **ATTIVARE PASSCOM FATTURA SELF**

Passcom Fattura Self è un idesk attraverso il quale il cliente dello studio accede alla propria azienda, utilizzando uno strumento che gli permette esclusivamente di:

- generare il file Xml delle fatture emesse ed inoltrarlo al Sistema d'interscambio (SDI);
- visualizzare le fatture elettroniche ricevute;
- importare file Xml di fatture emesse con altre procedure.

Con la soluzione Fattura Self **Pro**, che è disponibile solo nel prodotto Passcom, è inoltre possibile:

- generare e gestire i documenti cartacei (Preventivi\Ordini\DDT\Bolle di carico);
- gestire una prima nota di base (se lo studio lo ritiene opportuno, la primanota si può disattivare)
- gestire gli incassi dai clienti.

L'azienda sulla quale lavorerà il cliente è **LA STESSA** in cui lo studio ne gestisce la contabilità/bilancio/dichiarazioni e deve avere queste caratteristiche:

- avere la gestione Contabilità e Fatturazione (1Fe);
- non avere la parcellazione studio attiva.

*NOTA BENE: L'utilizzo di Passcom Fattura Self è alternativo alle altre funzioni di fatturazione (parcellazione e magazzino) pertanto Passcom Fattura Self si deve attivare solo se le fatture dovranno essere emesse dal cliente in autonomia. Se le fatture le emetterà e gestirà lo studio, non occorre attivare Passcom Fattura Self.*

Prima di far accedere il cliente a Passcom Fattura Self occorre:

- 1. attivare il servizio di fatturazione elettronica nell'azienda del cliente;
- 2. verificare alcune impostazioni nell'azienda propedeutiche alla fatturazione;
- 3. creare l'utente con il quale il cliente accederà a Passcom Fattura Self;
- 4. comunicare al cliente le modalità per accedere a Passcom Fattura Self.

*ATTENZIONE: Le fatture/note di credito emesse con Passcom Fattura Self generano automaticamente e immediatamente la registrazione contabile in primanota (causale FE o NE) ed i nuovi clienti che inserirà il cliente saranno memorizzati in rubrica clienti/fornitori.*

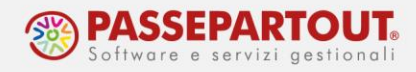

## **ATTIVAZIONE SERVIZIO IN AZIENDA**

Nel menù "Aziende/Anagrafica Azienda" premere il pulsante **Fattura XML-SR-Conserv.Digitale[ShF11]** che apre la finestra dove occorre indicare la mail PEC dell'azienda ed impostare il campo "Tipologia servizio":

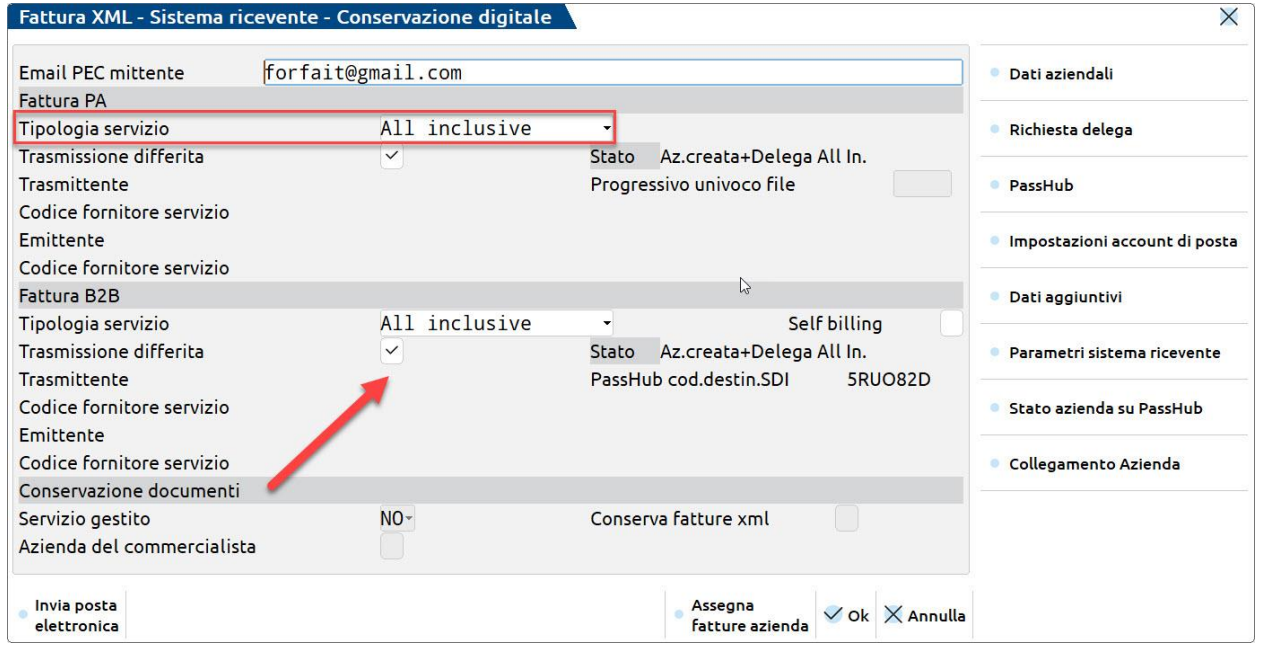

Se per l'azienda serve gestire solo la fattura verso soggetti non PA compilare solo la sezione B2B, altrimenti compilare anche la sezione della fattura PA (la si può attivare anche in un secondo momento, se cambiano le necessità).

Confermando la finestra con **Ok[F10]** si attiva la procedura di registrazione tramite accettazione delle clausole riportate in una pagina web. La sottoscrizione è effettuata, previa accettazione delle stesse e riporto, su uno specifico campo, di un codice OTP (one time password) che viene inoltrato al numero di cellulare specificato nella pagina stessa.

La procedura avvisa della modalità di attivazione e sottoscrizione del servizio tramite messaggi simili ai seguenti:

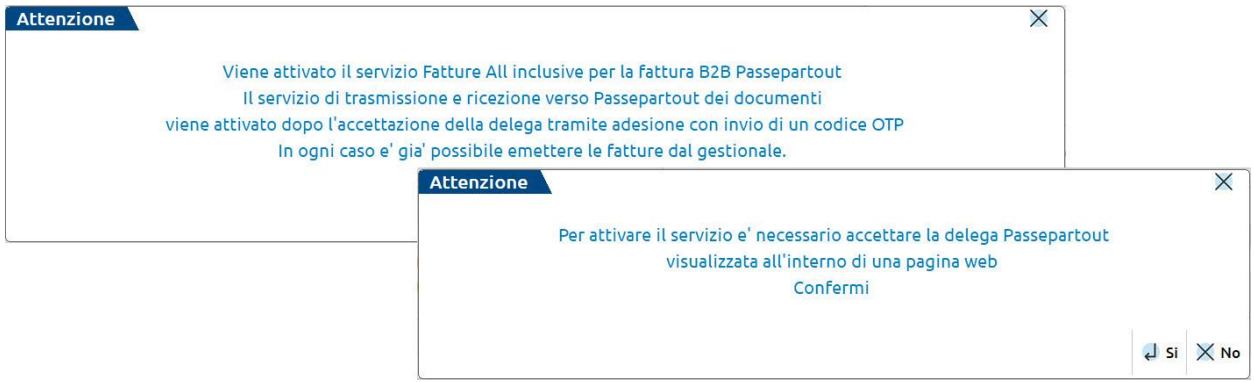

Centro Direzionale- via Consiglio dei Sessanta 99 47891 Dogana (RSM) Codice Operatore Economico SM03473 – Iscrizione Registro Società n°6210 del 6 agosto 2010 Capitale Sociale € 2.800.000 i.v. tel. 0549 978011 Fax 0549 978005 | www.passepartout.net -info@passepartout.sm

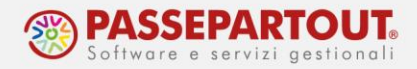

La pagina richiamata è simile a quanto sotto riportato e sino a quando non viene completata l'attivazione, ogni volta che dal menù "Azienda - Anagrafica azienda" si richiama e conferma la videata di Fattura xml–SR–Conserv.Digitale[Shift+F11], la procedura propone nuovamente di visualizzare la pagina web.

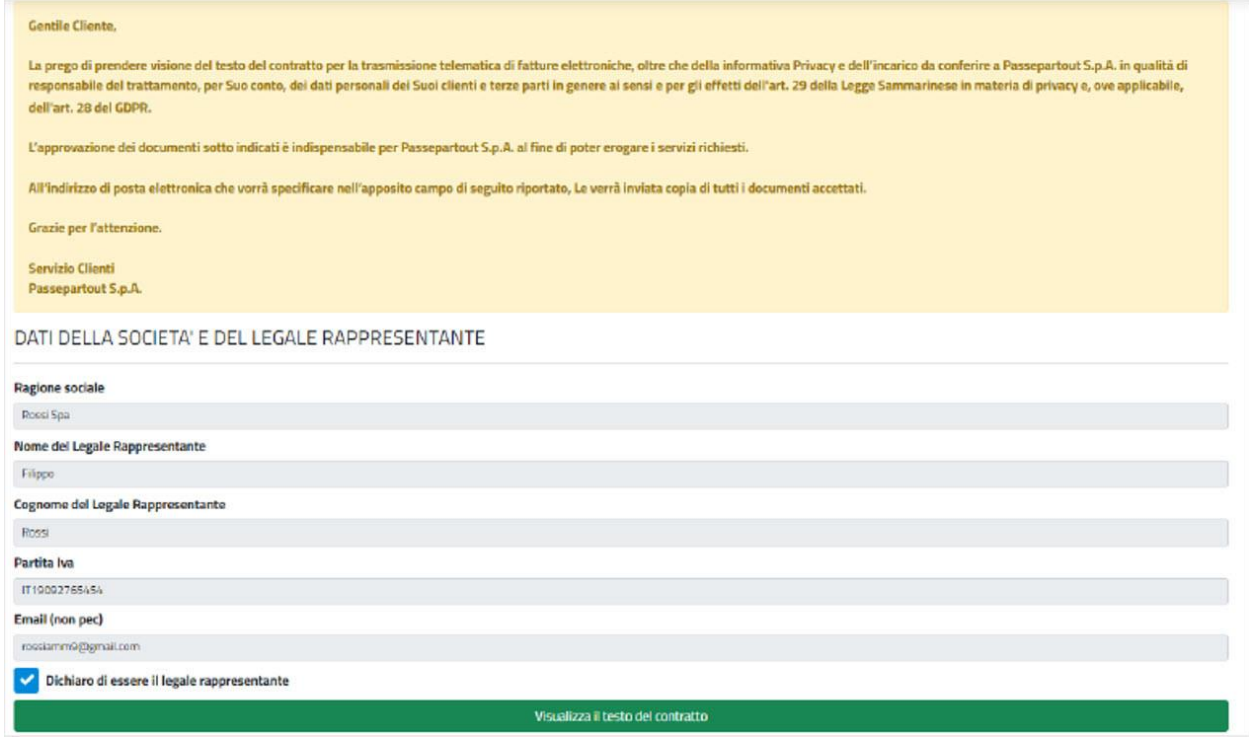

I dati riportati nella prima parte della videata riguardano il contenuto delle delega attinente ai servizi richiesti. Nella parte conclusiva è presente la sezione relativa all'accettazione tramite un codice OTP (one time password).

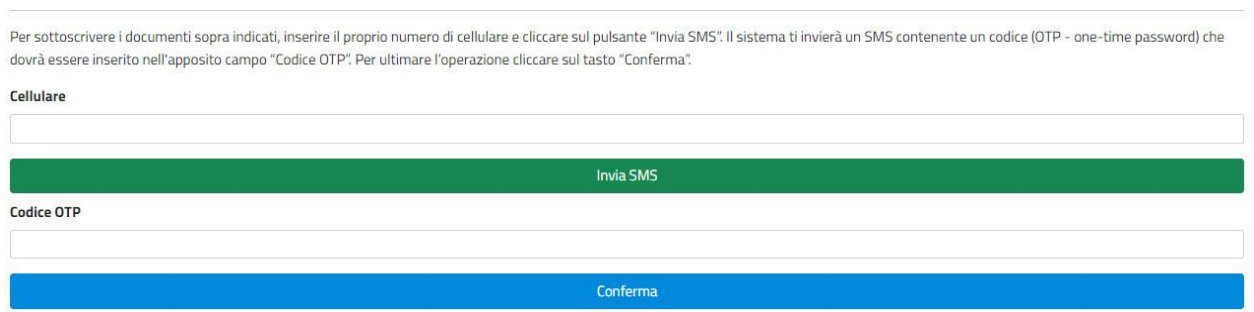

Occorre quindi indicare il numero di un cellulare dove ricevere il codice OTP e richiederlo tramite il pulsante "Invia SMS". Il mittente del messaggio è "*PASS-Verify*" e il testo contiene il codice OTP associato all'azienda e al numero di telefono in questione. Il codice ha una validità di 10 minuti. Se la sottoscrizione non è completata entro questo termine temporale riportando il codice nel campo "Codice OTP" seguito dal pulsante "Conferma", o si vuole indicare un

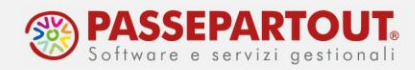

differente numero di cellulare, occorre richiedere un nuovo inoltro di SMS sempre da questa pagina.

**Se il servizio scelto è "Invio/Ricezione", occorre indicare chi firmerà i file**. Si ricorda che le fatture PA devono obbligatoriamente essere firmate prima di essere trasmesse, mentre per le fatture B2B la firma è opzionale. Il cliente tramite Passcom Fattura Self non può procedere alla firma dei file, pertanto la firma dovrà essere quella del commercialista (intermediario).

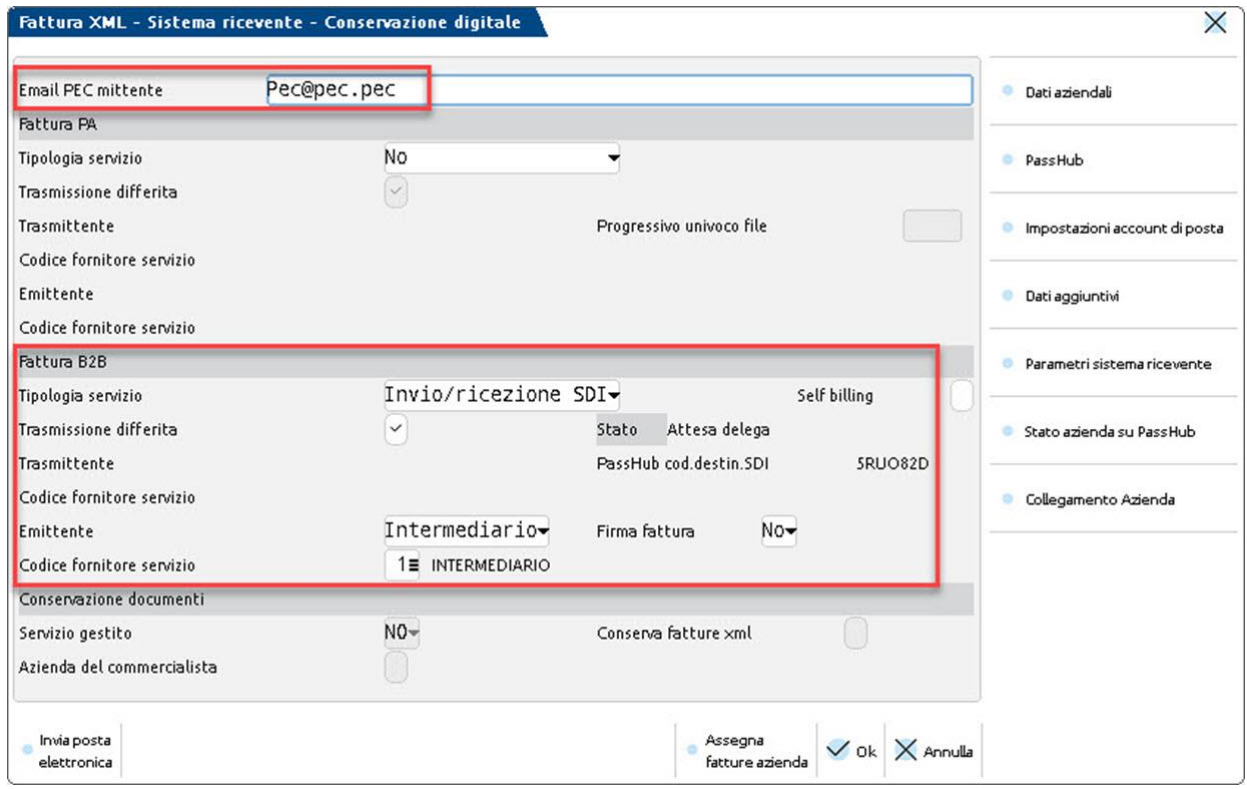

Confermando la finestra con **Ok[F10]** si attiverà la procedura di registrazione tramite accettazione delle clausole riportate in una pagina web, come visto in precedenza per il servizio "All Inclusive".

Al momento della Conferma il servizio sarà immediatamente attivo e si potrà procedere con la trasmissione dei primi documenti.

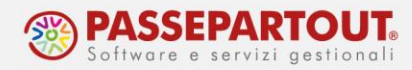

## **OPERAZIONI PROPEDEUTICHE ALL'EMISSIONE DELLE FATTURE**

Prima di attivare Passcom Fattura Self occorre:

- 1. controllare il conto di ricavo che sarà utilizzato nelle registrazioni di primanota generate in automatico;
- 2. verificare se il cliente dovrà emettere fatture con ritenuta o cassa di previdenza o con l'Enasarco;
- 3. chiedere al cliente se vuole far comparire delle condizioni di pagamento particolari e quali;

#### **CONTO DI RICAVO IN AZIENDE DI TIPO IMPRESA**

Se non diversamente specificato, le FE/NE saranno contabilizzate in prima nota con il conto di ricavo **merci c/vendite** (o il relativo conto sospeso nelle aziende in contabilità per cassa reale).

**Se l'azienda svolge attività di servizio**, occorre modificare la tabella dei conti automatici. Questa tabella è comune a tutte le aziende, quindi prima di procedere la si deve rendere aziendale: da "Azienda – Anagrafica azienda" premere il pulsante "Dati aziendali" e selezionare "Tipo di gestione archivi". Modificare il parametro "Conti automatici" ed impostarlo su Aziendale:

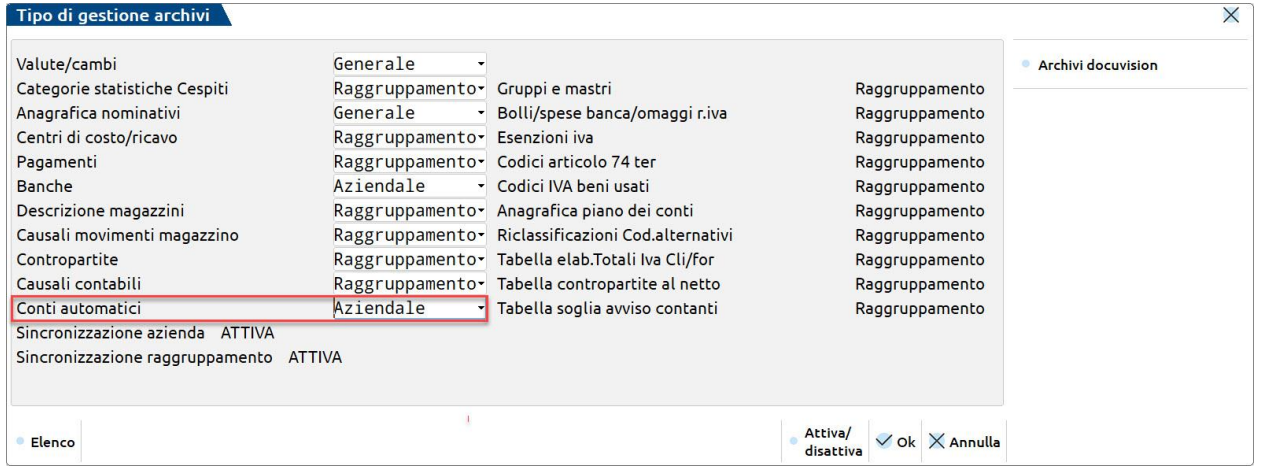

Accedere poi alla tabella dei "Conti automatici" da "Aziende – Parametri di base" e modificare il campo "Merci c/vendite standard" sostituendo il conto proposto (merci c/ vendite) con il conto Prestazioni di servizi (803.00001):

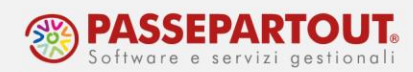

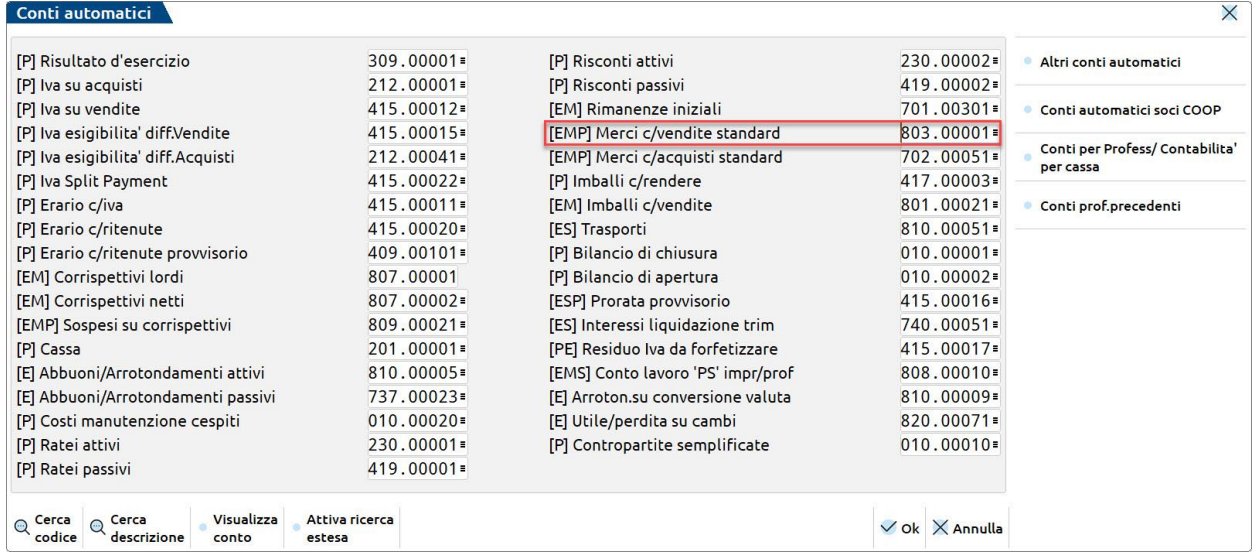

**Se l'azienda è in contabilità per cassa reale**, si deve modificare il conto sospeso. Nella tabella dei conti automatici premere il pulsante **Conti per Profess/Contabilità per cassa[F6]** e modificare il campo "Merci c/vendite standard" sostituendo il conto proposto (conto sospeso merci c/ vendite) con il conto sospeso per prestazioni di servizi (013.00001):

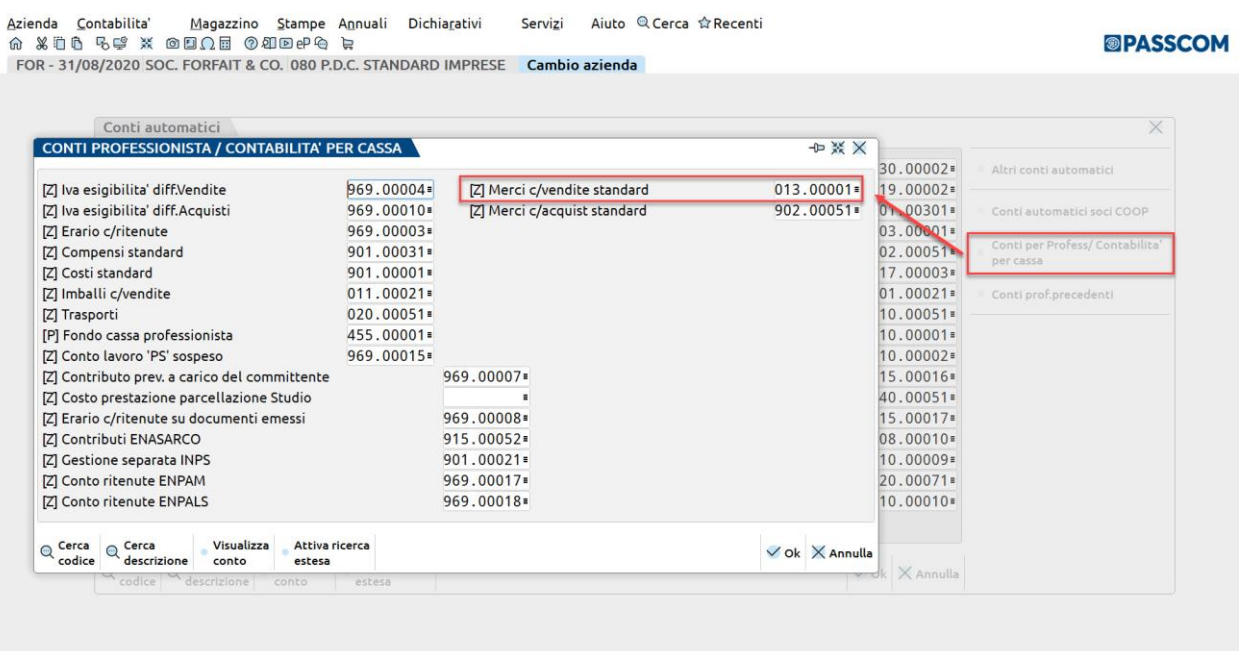

Se l'azienda effettua **sia vendita di merci che prestazione di servizi**, lasciare la tabella così com'è e per i servizi creare un articolo modificando il conto di contropartita nell'articolo stesso.

Accedere poi alla funzione Magazzino – Anagrafica Articoli e premere il pulsante **Nuovo[F4]**. Nella finestra che si apre scegliere la tipologia Prestazione e premere Ok:

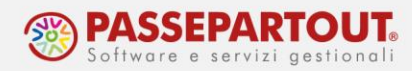

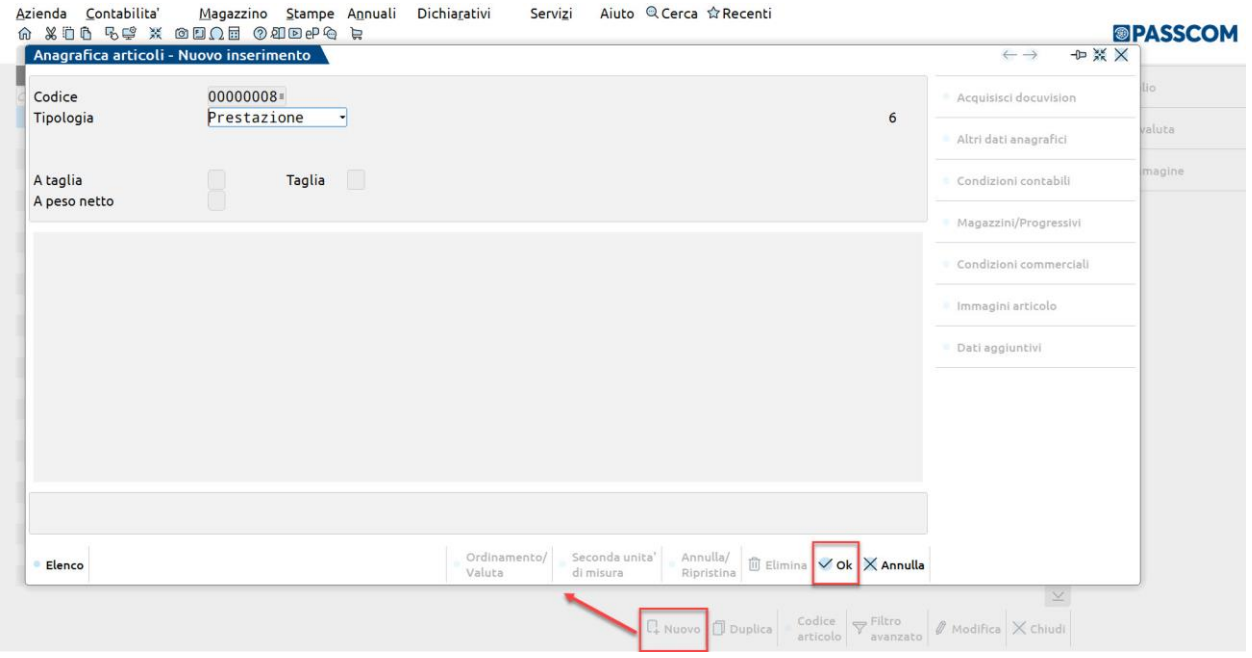

Impostare: descrizione, unità di misura (numero, pezzi, ore, ecc…) e l'aliquota iva e poi premere il pulsante **Condizioni Contabili[F6]**:

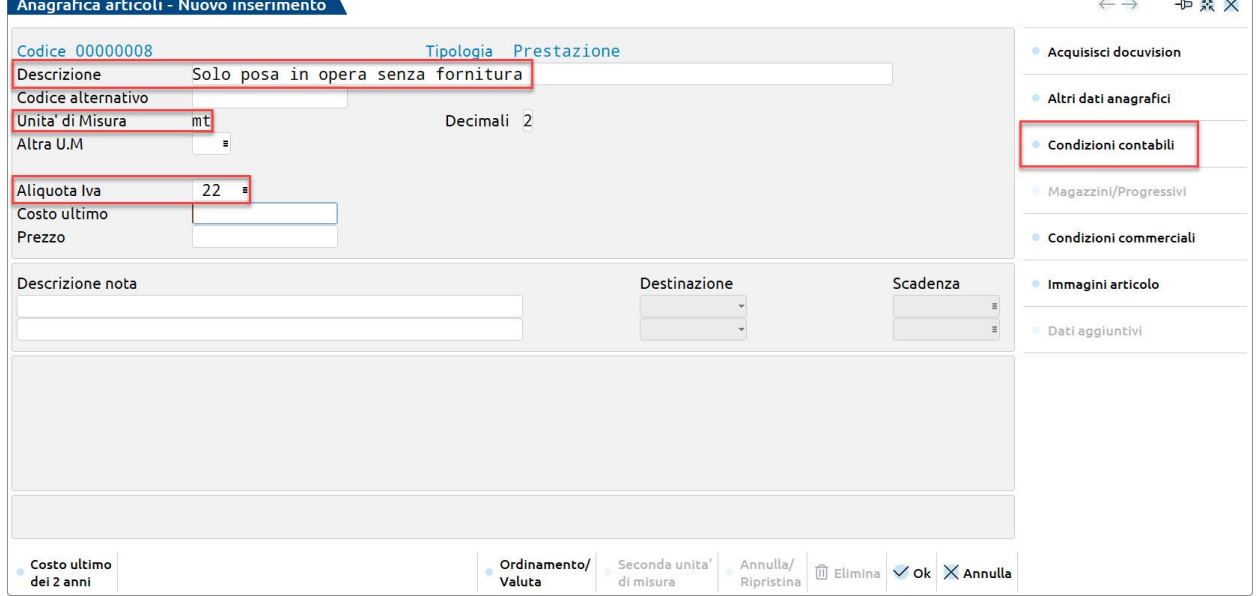

Nella finestra sostituire il conto di ricavo per merci con quelli per servizi (effettivo o sospeso):

 $\sim$   $\sqrt{2}$ 

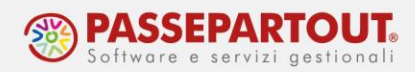

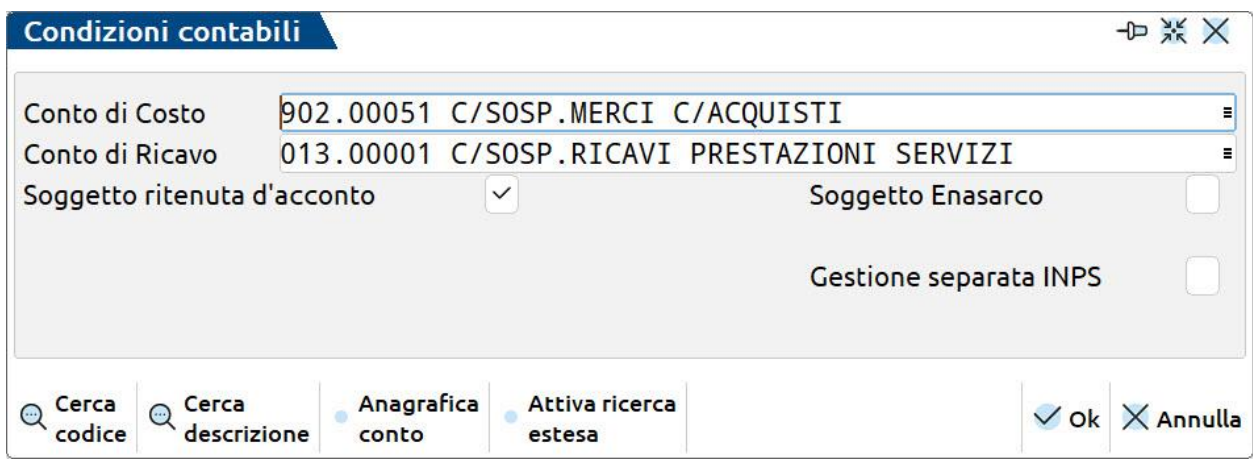

Gli articoli per la vendita di merci potranno essere creati dal cliente con Passcom Fattura Self, mentre le prestazioni dovranno essere inserite dallo studio seguendo la procedura sopra illustrata.

## **FATTURE CON RITENUTA E CASSA PREVIDENZA IN AZIENDE DI TIPO IMPRESA**

Se a dover emettere fattura con ritenuta è un'azienda di tipo impresa, ad esempio per fatturare ai condomini, si deve accedere ad "Azienda – Anagrafica azienda" premere il pulsante **Dati Aziendali[F4]** e selezionare i "Parametri di magazzino".

In tabella si deve flaggare il parametro "**Gestione ritenuta d'acconto nei documenti emessi**" e in automatico il programma apre una finestra in cui occorre indicare la percentuale di ritenuta, su quanta parte della prestazione la si deve applicare e la causale di pagamento:

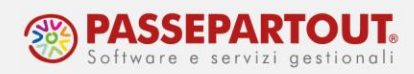

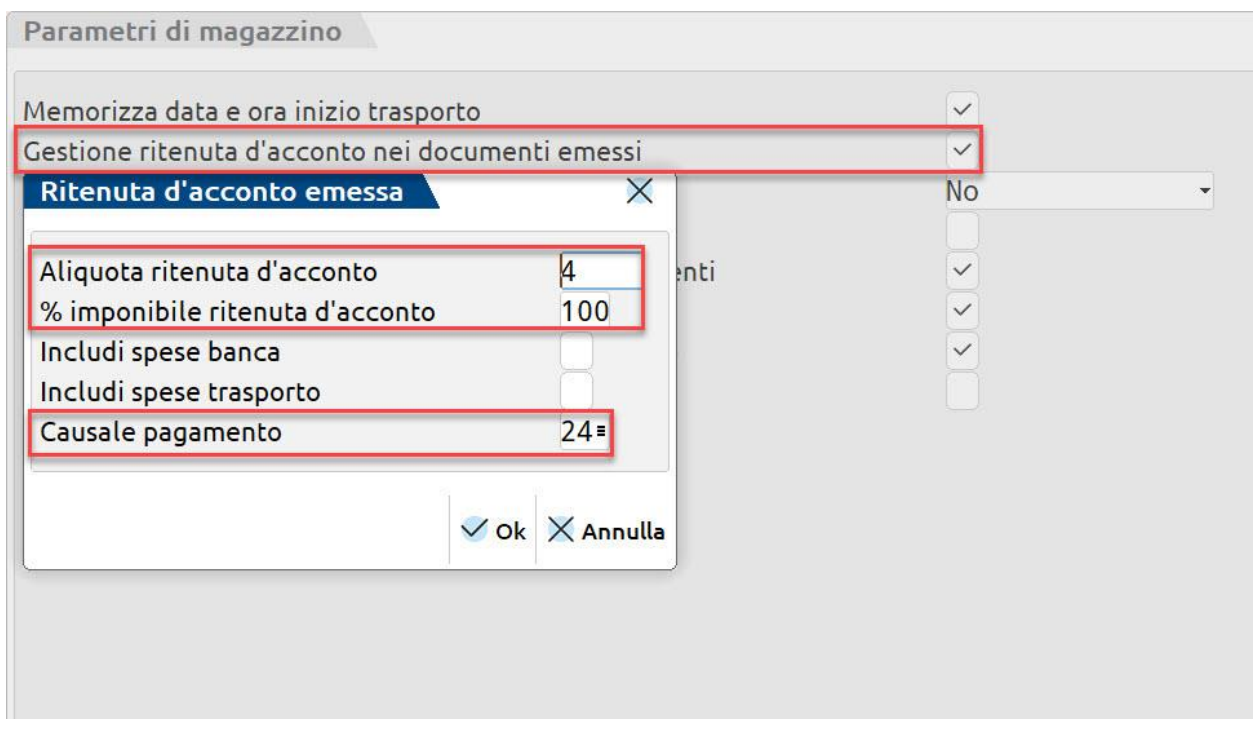

In Passcom Fattura Self il cliente dovrà spuntare sia sul cliente che sull'articolo il campo "Soggetto a ritenuta". Questo campo diventa visibile dopo aver fatto questa configurazione.

E' inoltre possibile personalizzare l'aliquota di calcolo della ritenuta d'acconto direttamente in anagrafica cliente.

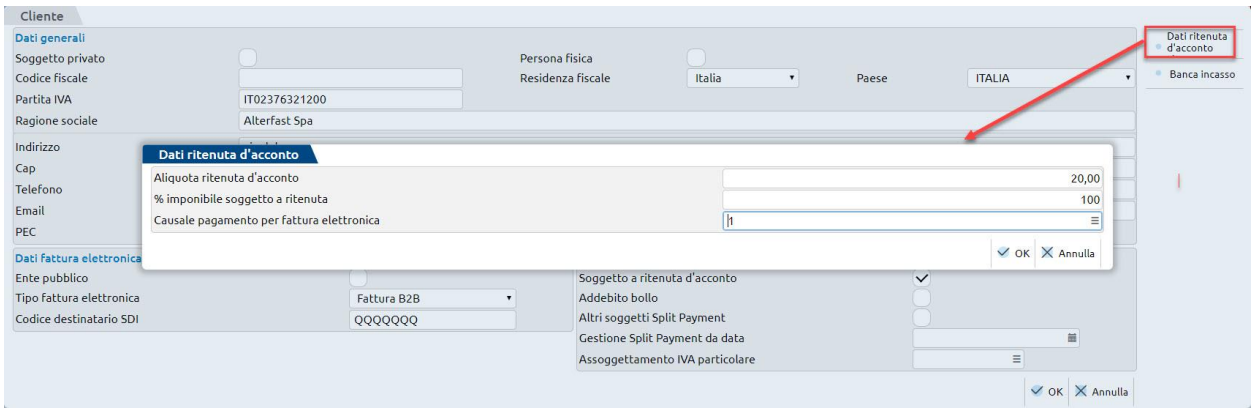

Nel caso in cui l'azienda di tipo Impresa debba emettere documenti con il calcolo della **Cassa previdenza e/o Gestione separata Inps**, è necessario compilare la tabella dei "Parametri professionisti/Studio" alla quale si accede da "Azienda – Anagrafica azienda" premendo il pulsante **Dati Aziendali[F4]** e compilare i dati relativi al calcolo della Cassa previdenza e/o gestione separata Inps. poi premere i pulsanti "Tipo cassa prev. Fattura XML" e "Causale pagamento" e controllare il dato che sarà riportato nel file Xml

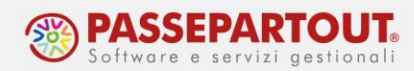

#### Parametri studio

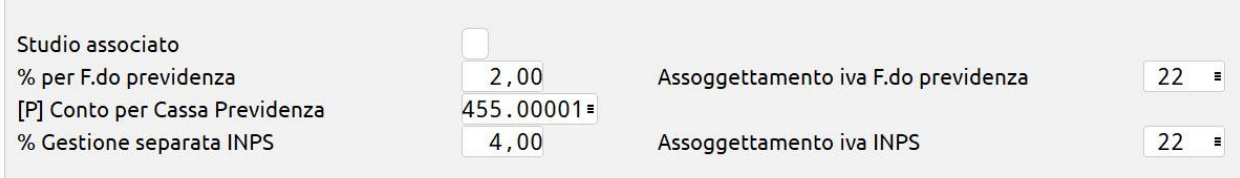

L'aliquota inserita verrà utilizzata come base di calcolo automatico del contributo, ma in sede di emissione del documento, da parte del cliente dello studio, questa potrà essere modificata direttamente dalla finestra Trattenute previdenziali così come l'importo della trattenuta.

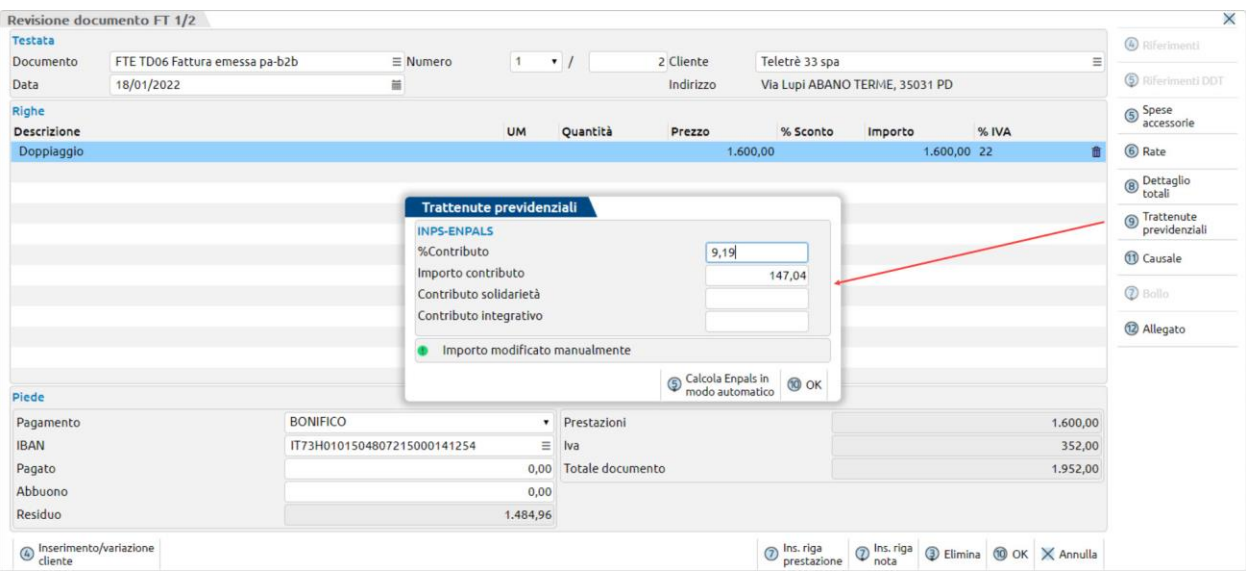

Verificare che il conto automatico per la contabilizzazione della Cassa previdenza sia stato impostato nei parametri studio e in caso di attivazione calcolo della gestione separata Inps verificare che sia stato inserito il conto automatico nella finestra "Altri conti automatici" nel menu "Aziende – Parametri di base – Conti automatici".

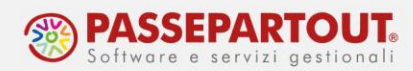

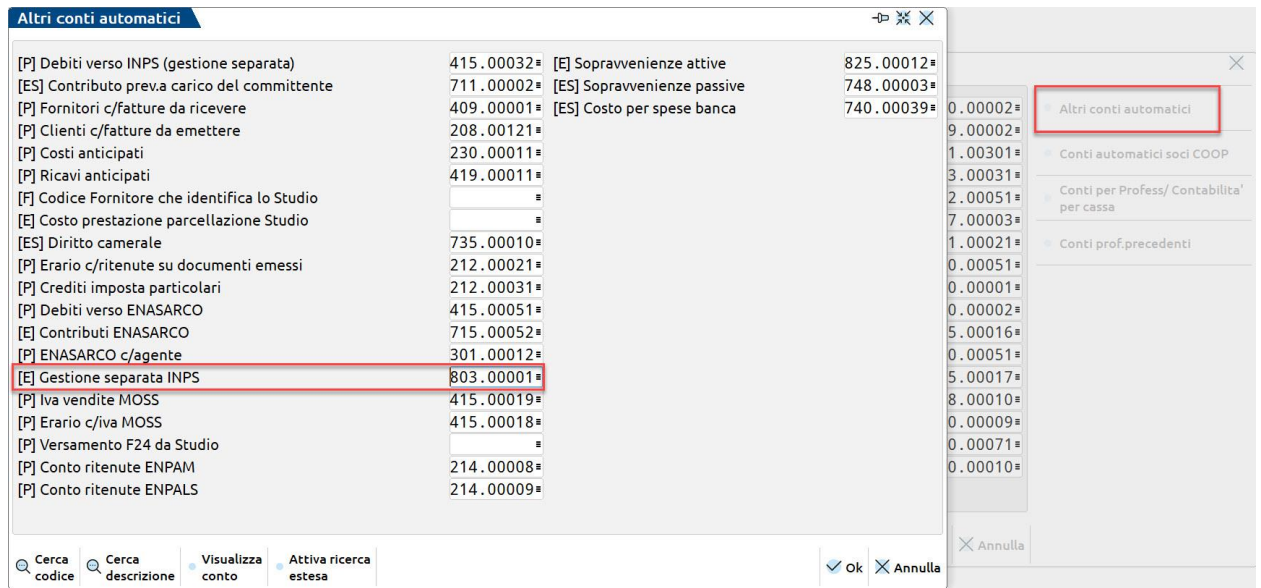

Inoltre è necessario andare in anagrafica articolo/prestazione e attivare i flag relativi al calcolo:

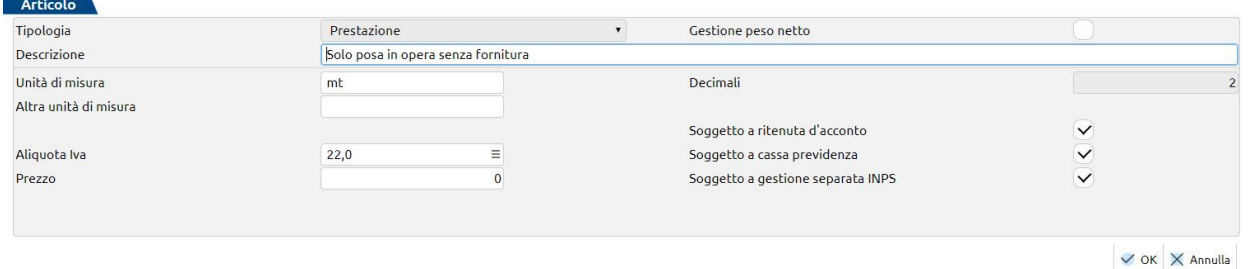

Anche questo campi diventano visibili solo dopo aver fatto questa configurazione.

#### **PARTICOLARITÀ TRATTENUTA ENPAM**

La cassa previdenza Enpam può presentarsi in fattura con calcoli diversi: come **rivalsa** oppure come **trattenuta**. Per emettere la fattura con Enpam in rivalsa è sufficiente gestirla come una normale cassa previdenza, mentre per emettere documenti con la trattenuta EnpaM è necessario compilare la tabella dei "Parametri professionisti/Studio" come descritto nel paragrafo precedente. Nella finestra "Tipo cassa prev. Fattura XML" impostare il tipo cassa previdenza **TC09**.

In Passcom Fattura Self, l'utente dovrà spuntare, sull'articolo, i campi *Soggetto a ritenuta* (se deve essere calcolata anche la ritenuta d'acconto) e *Soggetto ad Enpam* che ha due diverse opzioni disponibili:

**Soggetto ENPAM = sì – RDA (imponibile RDA al netto)** nel caso in cui l'imponibile per il calcolo della Ritenuta d'acconto dovrà essere al netto del contributo Enpam calcolato in fattura.

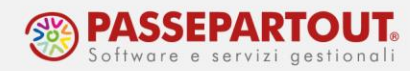

**Soggetto ENPAM = sì** nel caso in cui l'imponibile per il calcolo della Ritenuta d'acconto sarà indipendente dall'importo Enpam.

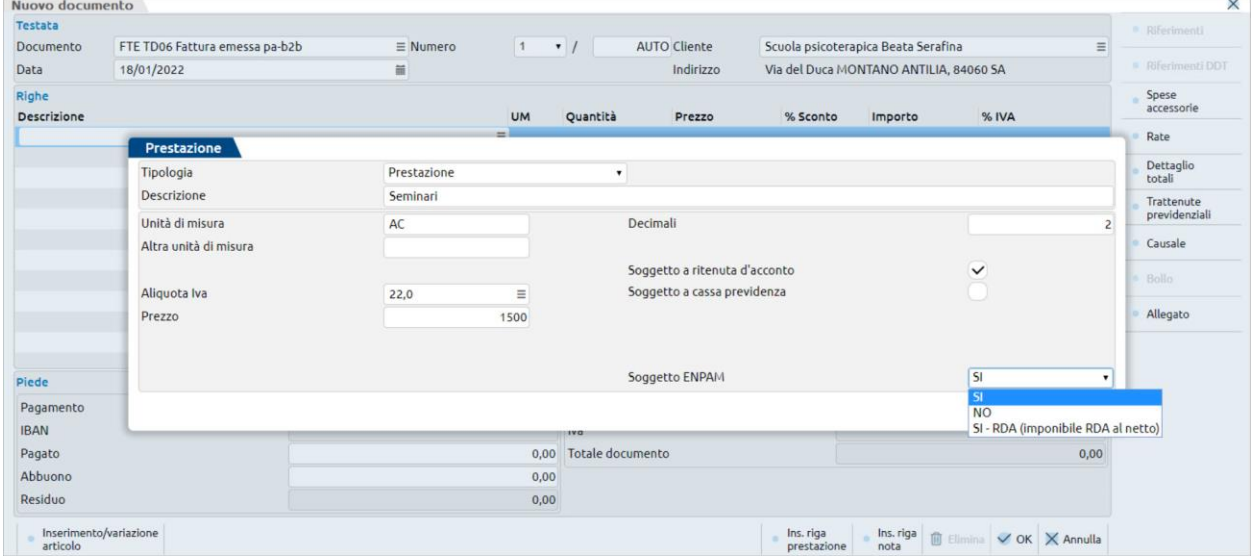

#### **AZIENDE PROFESSIONISTE**

Nelle aziende professioniste le FE/NE saranno **sempre contabilizzate utilizzato il conto di ricavo sospeso**.

Il conto impostato di default è quello dei **compensi a privati**, ma se si vuole utilizzare il conto dei compensi a sostituti si può accedere alla tabella dei conti automatici da "Aziende – Parametri di base" e modificare il campo "Compensi standard" sostituendo il conto proposto (901.00001) con il conto dei compensi a sostituti (901.00011).

Se si vuole fare la modifica solo per un'azienda prima di procedere rendere la tabella aziendale come mostrato per le imprese (*da "Azienda – Anagrafica azienda" premere il pulsante "Dati aziendali" e selezionare "Tipo di gestione archivi"; modificare il parametro "Conti automatici" ed impostarlo su Aziendale*), diversamente la modifica sarà valida per tutte le aziende professioniste.

Per eseguire il calcolo della ritenuta e della cassa di previdenza è necessario verificare le impostazioni nella tabella "Parametri professionisti/Studio" alla quale si accede da "Azienda – Anagrafica azienda" premendo il pulsante **Dati Aziendali[F4]**:

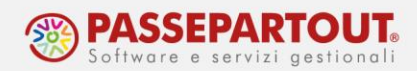

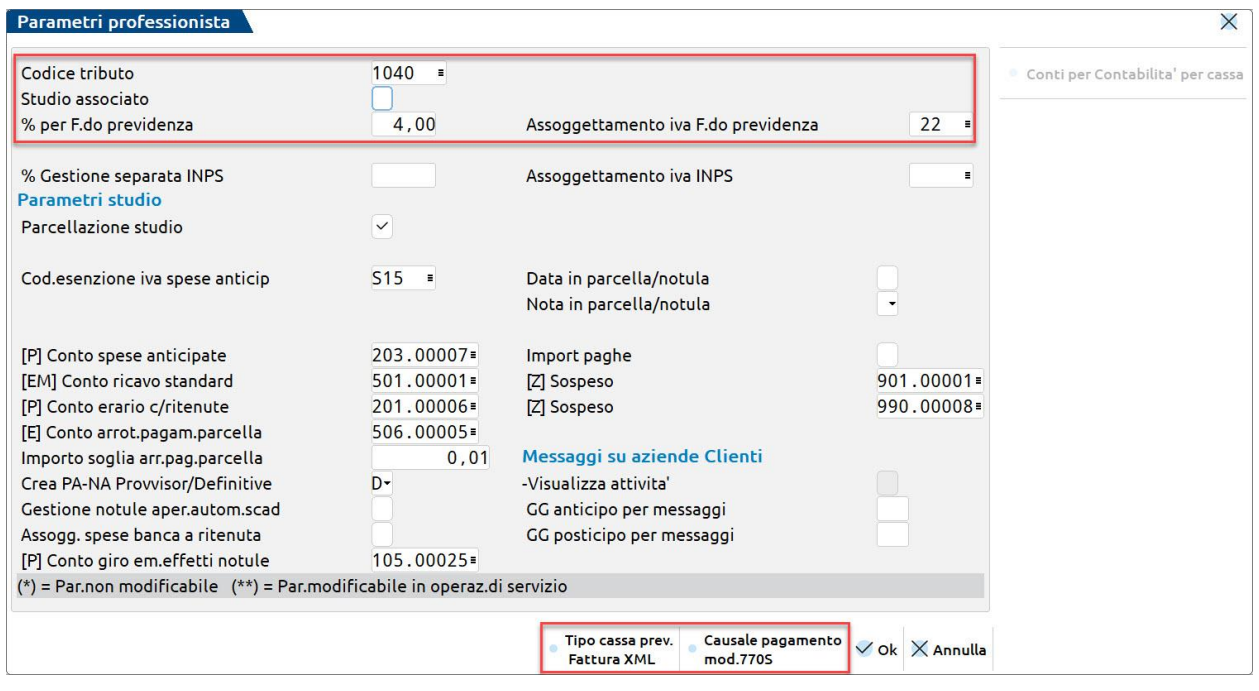

Verificare che i conti automatici per la Cassa previdenza e/o gestione separata Inps siano stati inseriti nel menu "Aziende – Parametri di base – Conti automatici".

Inoltre è necessario andare in anagrafica articolo/prestazione e attivare i flag relativi al calcolo.

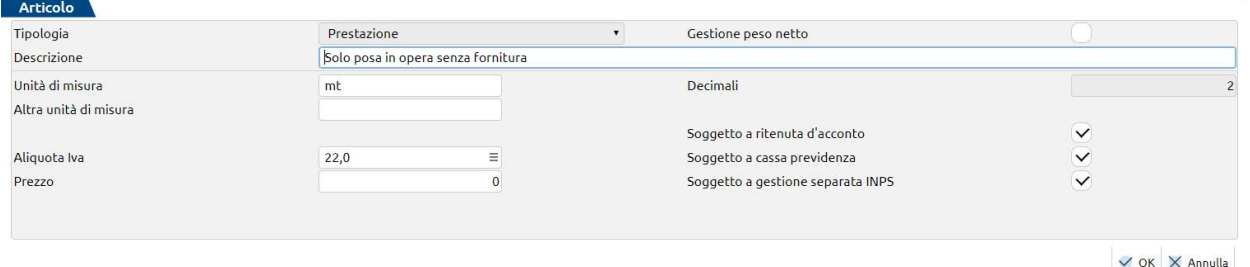

*NOTA BENE: se si devono emettere fatture che in un caso sono soggette a cassa previdenza/gestione separata inps e in altri casi no, piuttosto che attivare o disattivare il check di calcolo cassa previdenza/gestione separata inps, è bene creare due prestazioni distinte, una con il flag attivo e l'altra senza.*

#### **AZIENDA IN MULTIATTIVITA' MISTA**

Se l'azienda è in multiattività iva ed una delle sottoaziende è di tipo Professionista, affinché nella attività professionale siano calcolati la ritenuta e la cassa di previdenza, si deve accedere alla sottoazienda di tipo Professionista.

Da "Azienda – Anagrafica azienda" premere il pulsante **Dati Aziendali[F4]** e scegliere la tabella "Parametri professionisti/Studio"; indicare il codice tributo e i dati della cassa di previdenza (percentuale del contributo e aliquota iva al quale è assoggettato), poi premere i pulsanti "Tipo

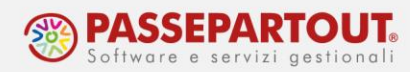

cassa prev. Fattura XML" e "Causale pagamento" e controllare il dato che sarà riportato nel file Xml:

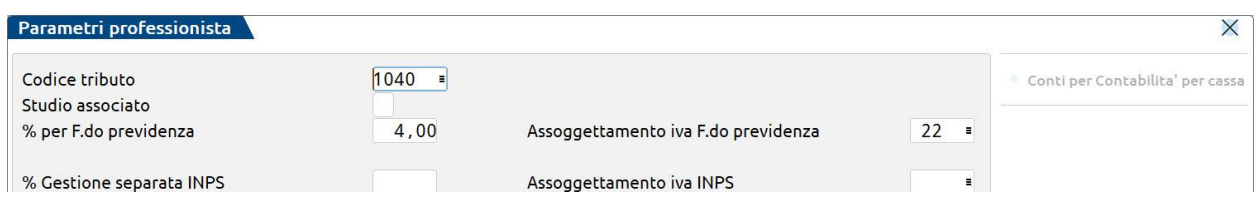

In anagrafica prestazione/articolo attivare i flag di calcolo ritenuta d'acconto, cassa previdenza e/o gestione separata Inps

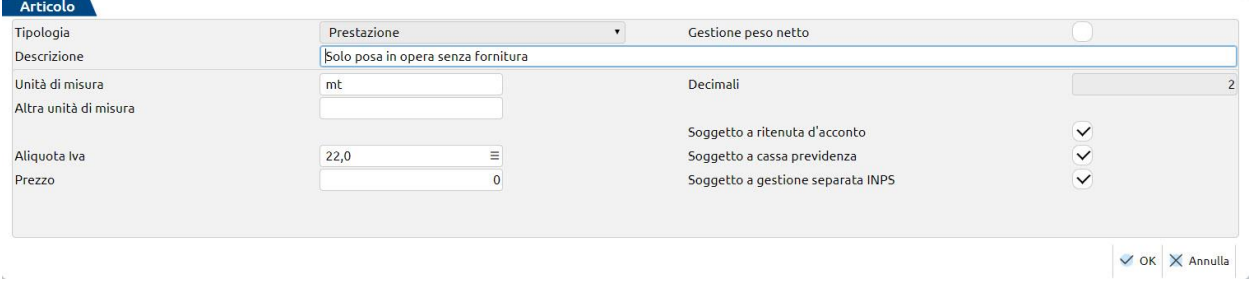

*NOTA BENE: gli articoli sono comuni alle sottoaziende, pertanto è importante codificare articoli ben distinti per l'attività d'impresa e per quella professionale; con questi ultimi soggetti a ritenuta e previdenza, mentre quelli relativi all'impresa no.*

### **AZIENDA DI TIPO AGENTE**

Le fatture degli agenti devono essere assoggettate a ritenuta e a contributo Enasarco.

Per attivare il calcolo della ritenuta si procede dai parametri di magazzino, come indicato nel paragrafo precedente nel caso di impresa. Indicare le corrette percentuali per il calcolo (ritenuta 23% sul 50% dell'imponibile) e la causale di pagamento (Q o R a seconda che l'agente sia mono o pluri mandatario).

Per attivare il calcolo dell'Enasarco, si deve accedere ad "Azienda - Anagrafica azienda" premere il pulsante **Dati Aziendali[F4]** e selezionare i "Parametri contabili". In tabella si deve attivare il parametro "**Gestione Enasarco**":

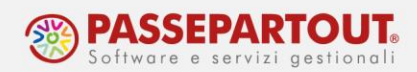

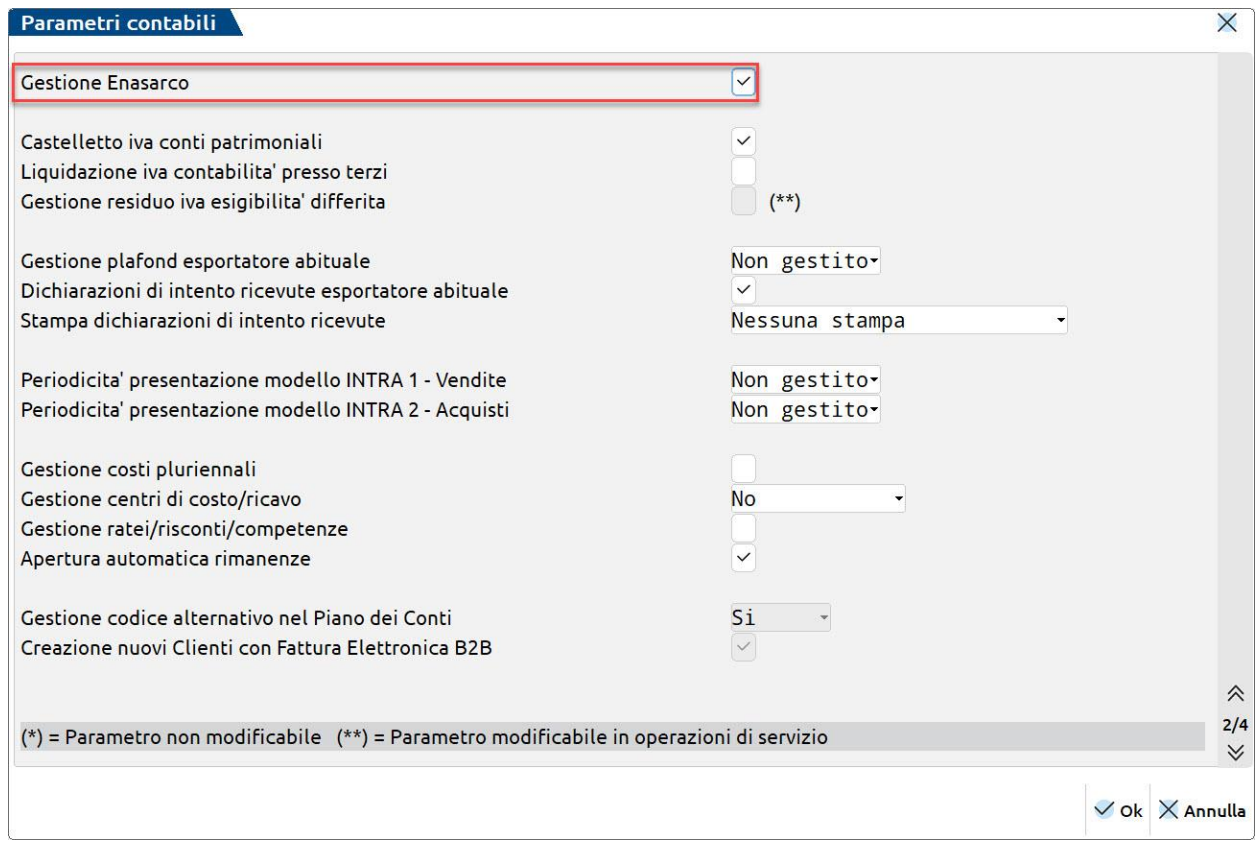

Occorre poi verificare che la tabella con le percentuali per il calcolo dell'Enasarco sia aggiornata. Da "*Azienda – Parametri di base - Tabella valori limite/parametri generali*" selezionare Aliquote e massimali Enasarco, poi accedere ad ogni tabella e premere **Ripristina valori di default[ShF8]**.

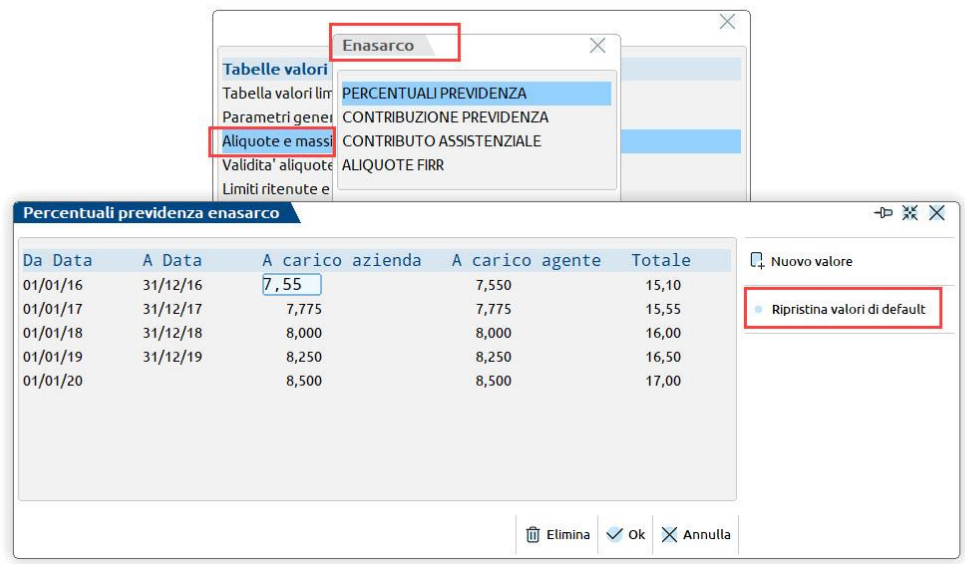

Centro Direzionale- via Consiglio dei Sessanta 99 47891 Dogana (RSM) Codice Operatore Economico SM03473 – Iscrizione Registro Società n°6210 del 6 agosto 2010 Capitale Sociale € 2.800.000 i.v. tel. 0549 978011 Fax 0549 978005 | www.passepartout.net -info@passepartout.sm

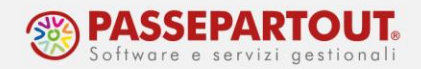

In Passcom Fattura Self il cliente dovrà spuntare, sia sul cliente che sull'articolo, i campi "Soggetto a ritenuta" e "Soggetto ad Enasarco". Questi campi diventano visibili dopo aver fatto la configurazione.

In Passcom Fattura Self **non è presente alcun controllo di raggiungimento massimale contributivo**; sarà cura del cliente controllare e modificare il contributo proposto dalla procedura, con quello effettivo, agendo tramite il pulsante Enasarco. Tramite lo stesso pulsante è anche possibile indicare un periodo di competenza diverso dall'anno in corso, così da utilizzare la corretta aliquota contributiva Enasarco.

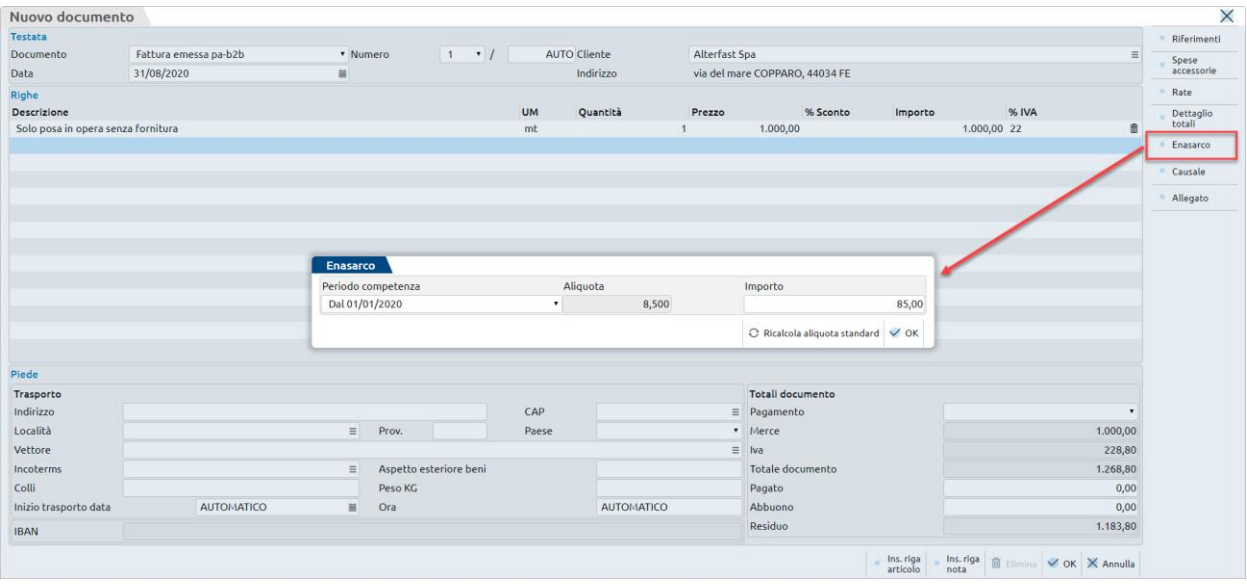

#### **CONDIZIONI DI PAGAMENTO**

Quando il cliente emetterà la fattura, potrà scegliere quale modalità di pagamento indicare nella fattura.

Le modalità che potrà scegliere sono quelle presenti nella tabella dei pagamenti. Se occorre creare nuove condizioni, accedere a "Contabilità – Tabelle – Pagamenti", posizionarsi su una riga vuota e premere **Seleziona pagamento[Invio]**:

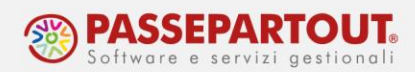

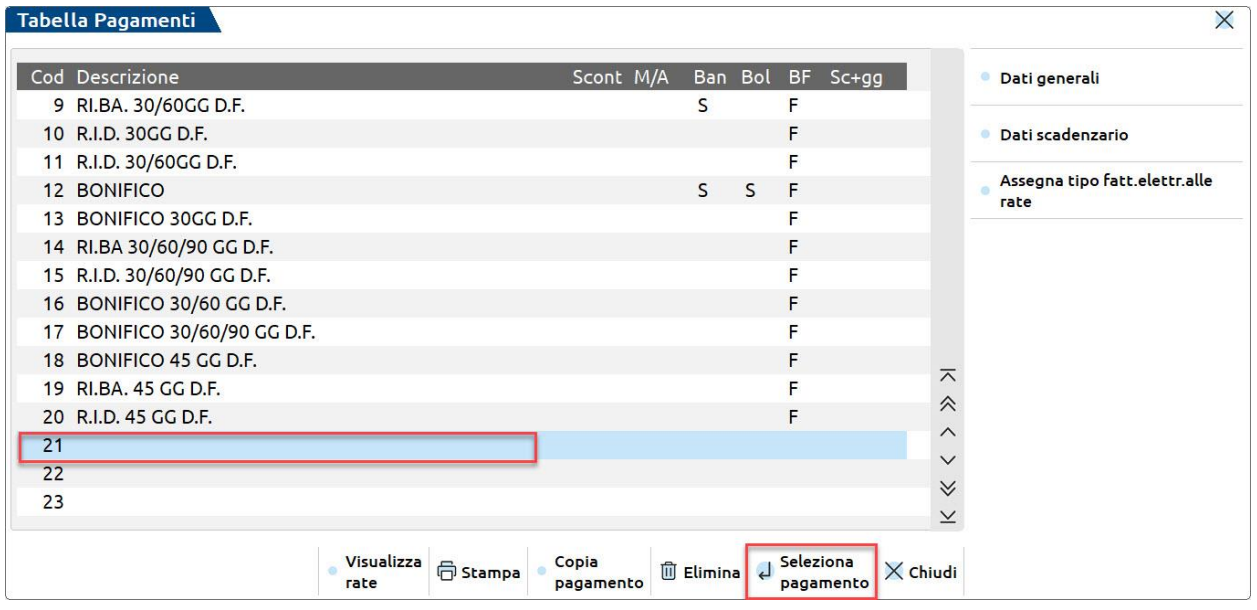

Nella finestra inserire la descrizione e mettere il parametro "Paga totale documento" su NO:

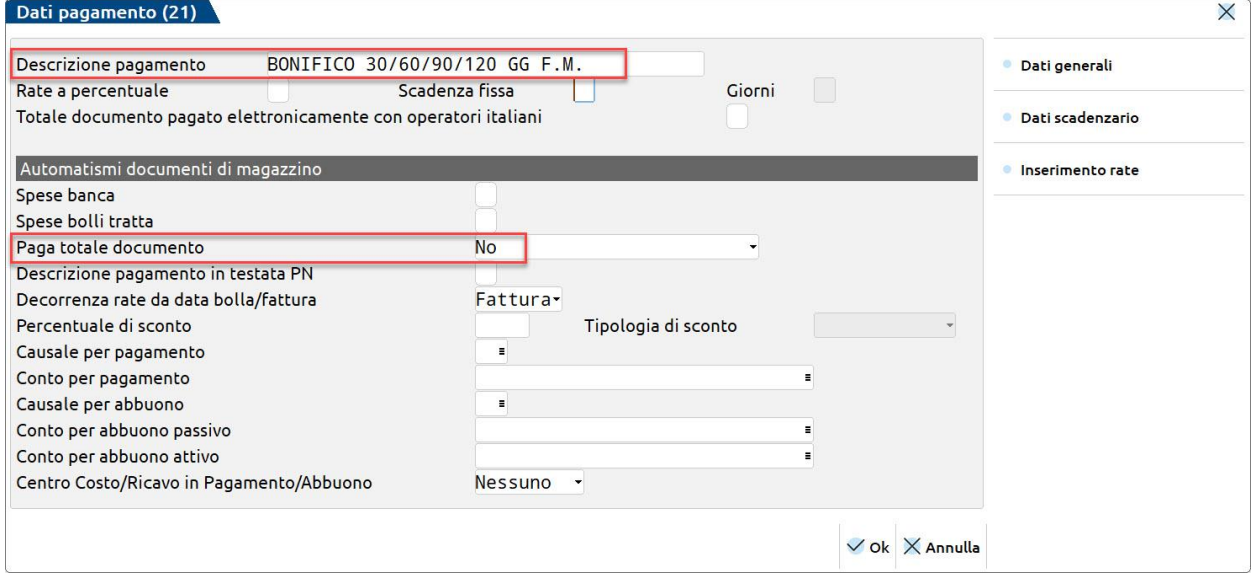

Gli altri parametri principali sono:

**RATE A PERCENTUALE –** Se impostato a "S", nel dettaglio di ogni rata è possibile impostare la percentuale che determina l'importo della rata. Se lasciato ad "N" le rate avranno tutte lo stesso importo;

**SCADENZA FISSA –** Giorno, all'interno del mese di scadenza, al quale deve essere spostato il pagamento. Se impostato uguale a 31, significa che la scadenza verrà impostata a fine mese. Il programma gestisce in automatico le scadenze al 30 Aprile, Giugno, Settembre e Novembre, come pure al 28 o 29 Febbraio.

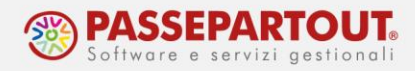

**GIORNI –** Giorni di proroga che andranno a sommarsi al "fine mese". Questo campo è abilitato solo se la scadenza fissa è impostata a 31.

Premere poi il pulsante **Inserimento rate[F6]** e inserire il numero di rate che si dovranno generare indicando per ciascuna la tipologia di rata (colonna Tipo) e la dilazione del pagamento (colonna Giorni):

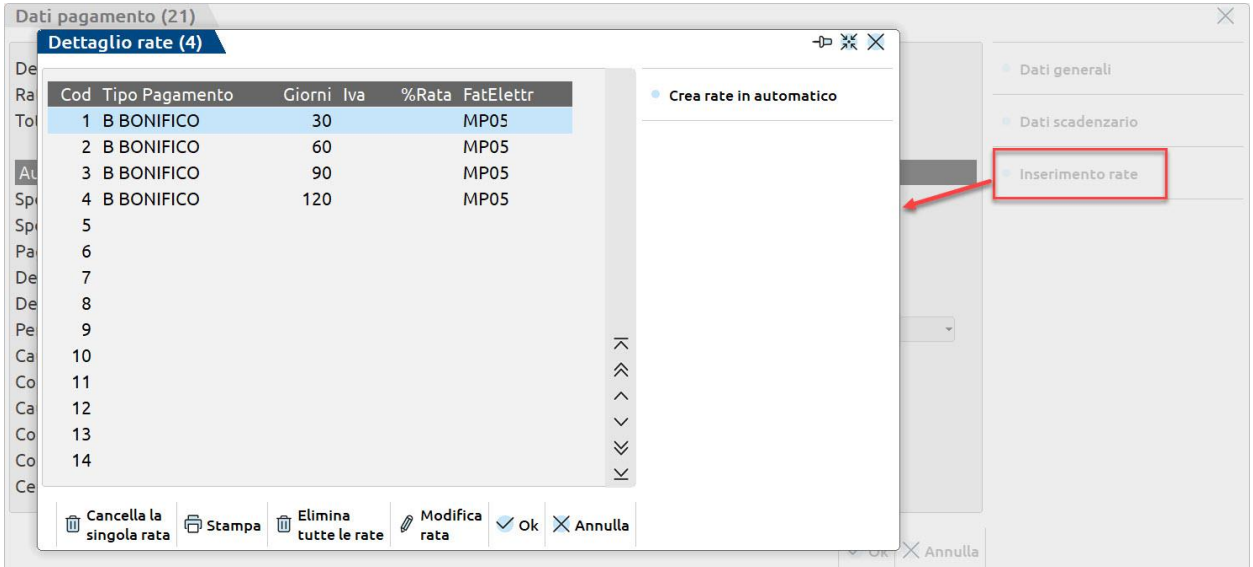

#### **STAMPA DEL LOGO NEI DOCUMENTI NON ELETTRONICI**

In Passcom Fattura Self Pro, si possono emettere documenti non elettronici (bolle, ordini, preventivi) i quali saranno stampati sui dei formati predefiniti nei quali è possibile riportare il logo dell'azienda. Il logo si inserisce dalla funzione "Servizi - Configurazioni - Logo azienda".

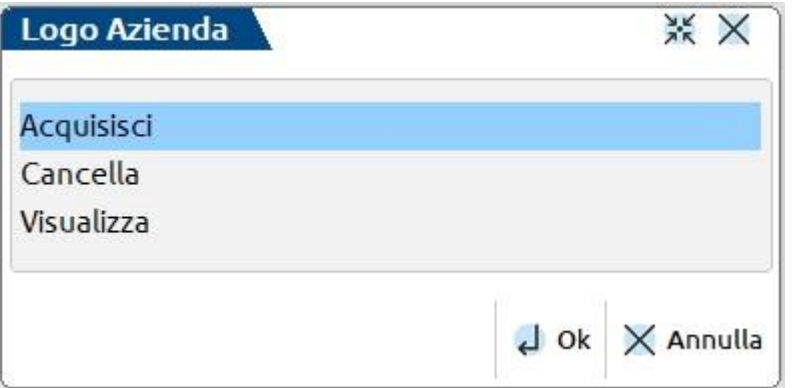

Il file da acquisire deve essere in formato immagine (jpg, png, ecc…)

Una volta acquisito il logo, apparirà in alto a destra nella videata di Passcom e Fattura Self Pro e, verrà inserito in automatico nei documenti generati.

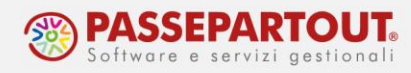

## **CREARE L'UTENTE PER PASSCOM FATTURA SELF**

Questa fase deve essere eseguita dall'utente amministratore (se non è stato modificato è ADMIN).

Accedere a "**Servizi – Configurazioni – Amministrazione Utenti**" ed inserire la password di ADMIN. Premere il pulsante **Nuovo[F4]** e scegliere il gruppo dedicato agli utenti Fattura Self (tipo AlwaysOn fattura self) oppure il gruppo dedicato agli utenti Fattura Self Pro (tipo AlwaysOn fattura self pro), il quale sarà disponibile solo se abilitato nel contratto:

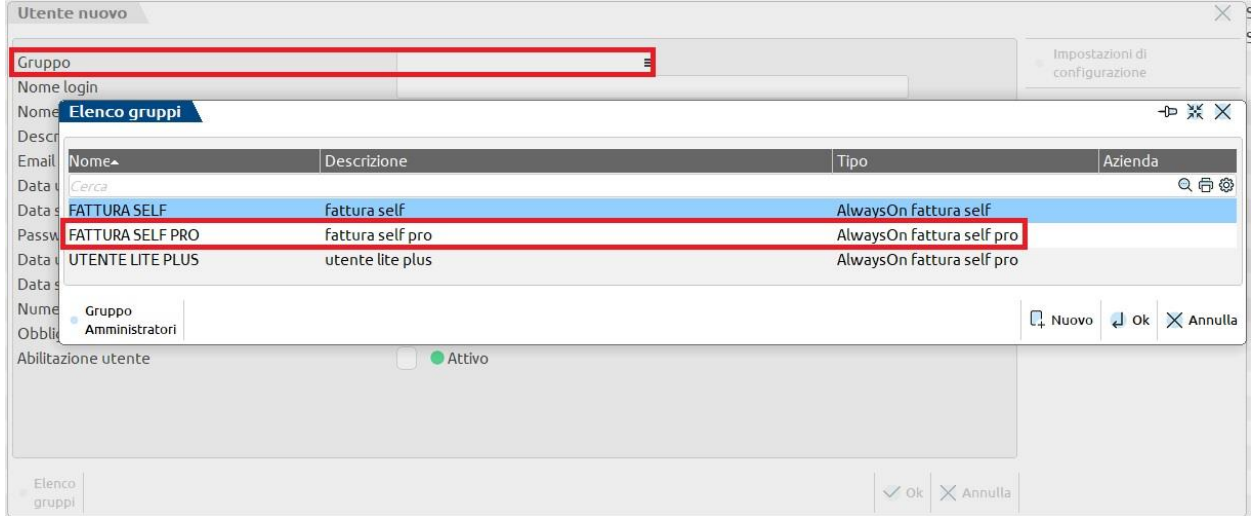

Se non esiste il gruppo di questo tipo, premere il pulsante nuovo e crearlo compilando la maschera come in questa figura:

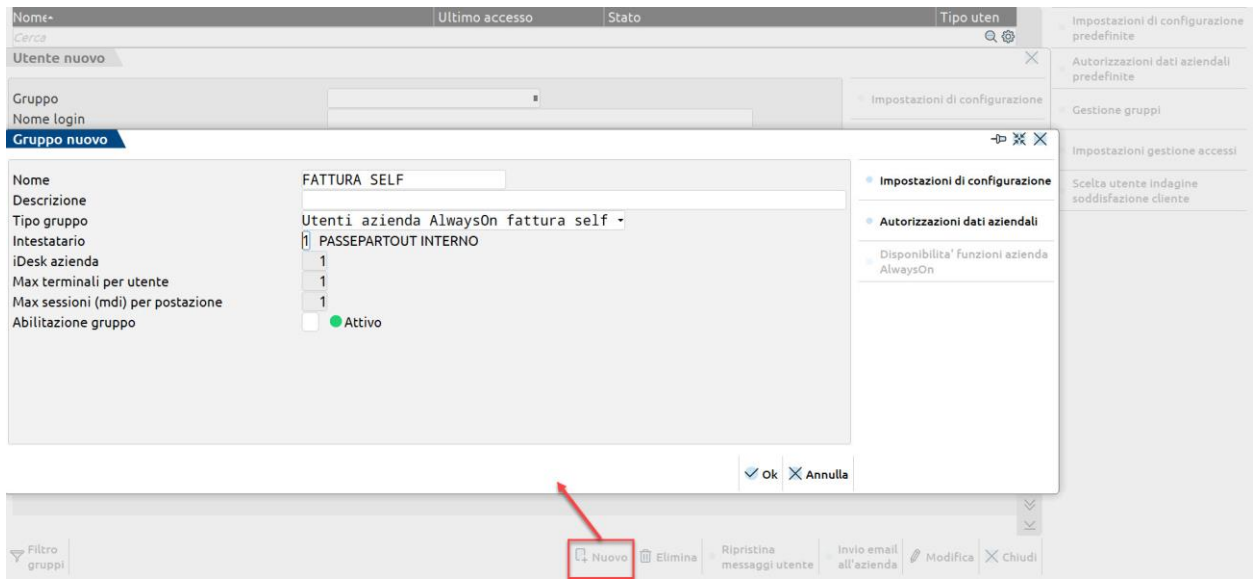

Centro Direzionale- via Consiglio dei Sessanta 99 47891 Dogana (RSM) Codice Operatore Economico SM03473 – Iscrizione Registro Società n°6210 del 6 agosto 2010 Capitale Sociale € 2.800.000 i.v. tel. 0549 978011 Fax 0549 978005 | www.passepartout.net -info@passepartout.sm

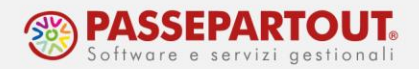

Proseguire la creazione dell'utente indicando nome utente e password che si dovranno comunicare al cliente e che lui utilizzerà per accedere al programma. Sul campo azienda indicare la sigla della sua azienda:

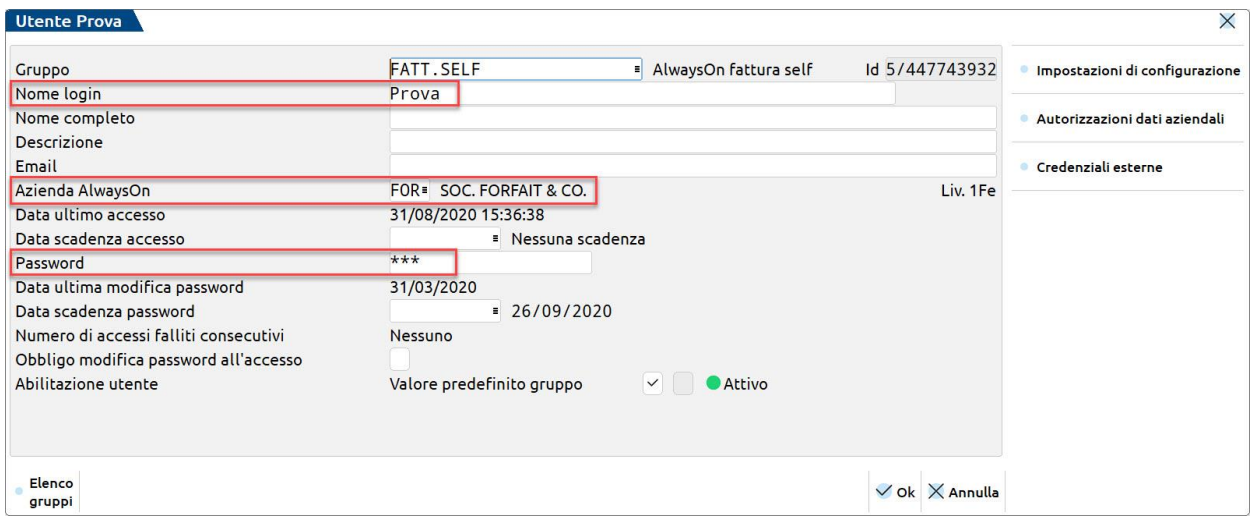

Dopo la conferma, posizionandosi sulla riga dell'utente e premendo il pulsante **Invio email all'azienda[Shift+F6]** si potrà inviare una mail al cliente con le istruzioni per accedere a Passcom Fattura Self.

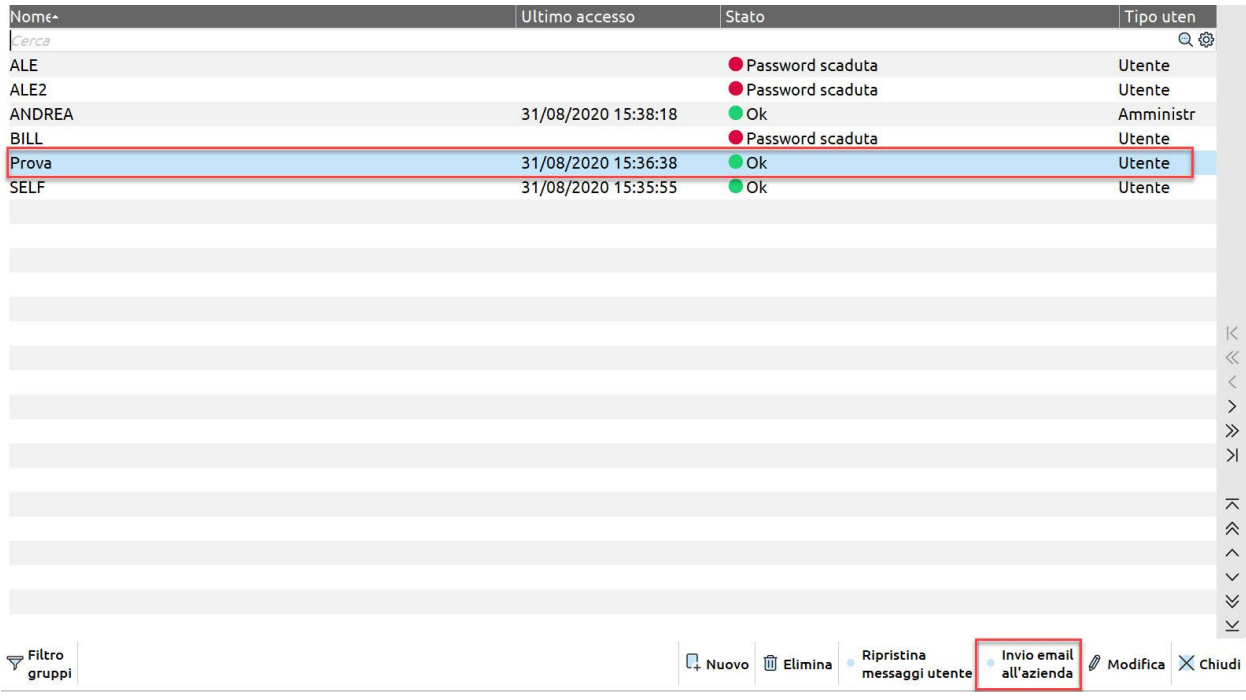

Centro Direzionale- via Consiglio dei Sessanta 99 47891 Dogana (RSM) Codice Operatore Economico SM03473 – Iscrizione Registro Società n°6210 del 6 agosto 2010 Capitale Sociale € 2.800.000 i.v.

tel. 0549 978011 Fax 0549 978005 | www.passepartout.net -info@passepartout.sm

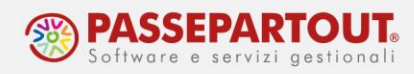

#### Si apre la seguente videata:

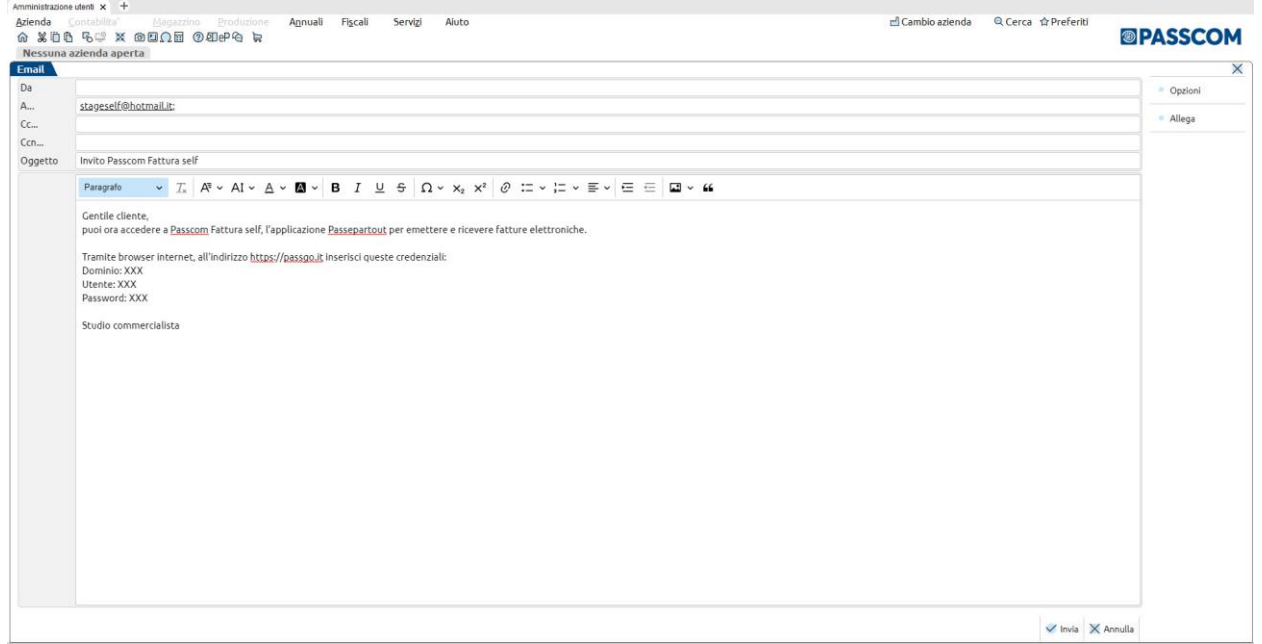

nella quale occorre indicare l'**Email del mittente.** E' anche possibile personalizzare il messaggio che sarà recapitato al cliente; in particolare quale "**Firma**" viene proposta la dicitura generica "Studio commercialista" che si consiglia di sostituire con la propria firma.

Confermando con **OK[F10]**, la mail viene inviata al cliente.

## **DISATTIVARE LA FUNZIONE DI PRIMANOTA**

L'utente Fattura Self Pro, avrà disponibile la funzione di Revisiono Primanota dalla quale potrà inserire nuove registrazioni che lo studio vedrà marcate con un pallino giallo e dovrà convalidare.

Prima della convalida, queste registrazioni potranno essere modificate e cancellate dall'azienda.

Se non si vuole abilitare questa funzione, sull'utente creato occorre:

- Cliccare sul pulsante **Impostazioni [F11];**
- Posizionarsi a pagina 2 e togliere la spunta a "Voci di menù";
- Cliccare su **Modifica**, posizionarsi su "Documenti" e premere **Sottomenù[F5]**;
- Togliere la spunta dalla casella "Primanota".

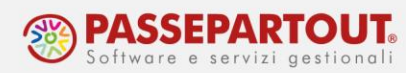

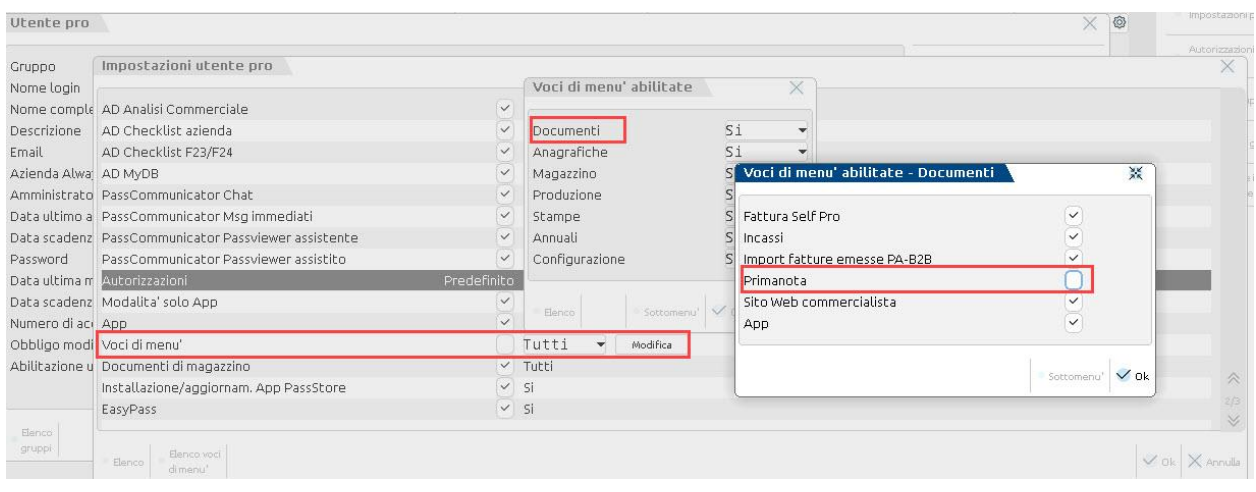